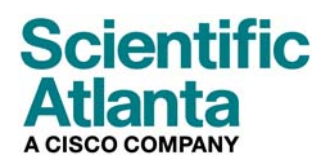

August 2006

# **Benutzeranleitung für Kabelmodem-Modelle DPC2100™ und EPC2100™**

### **In diesem Dokument**

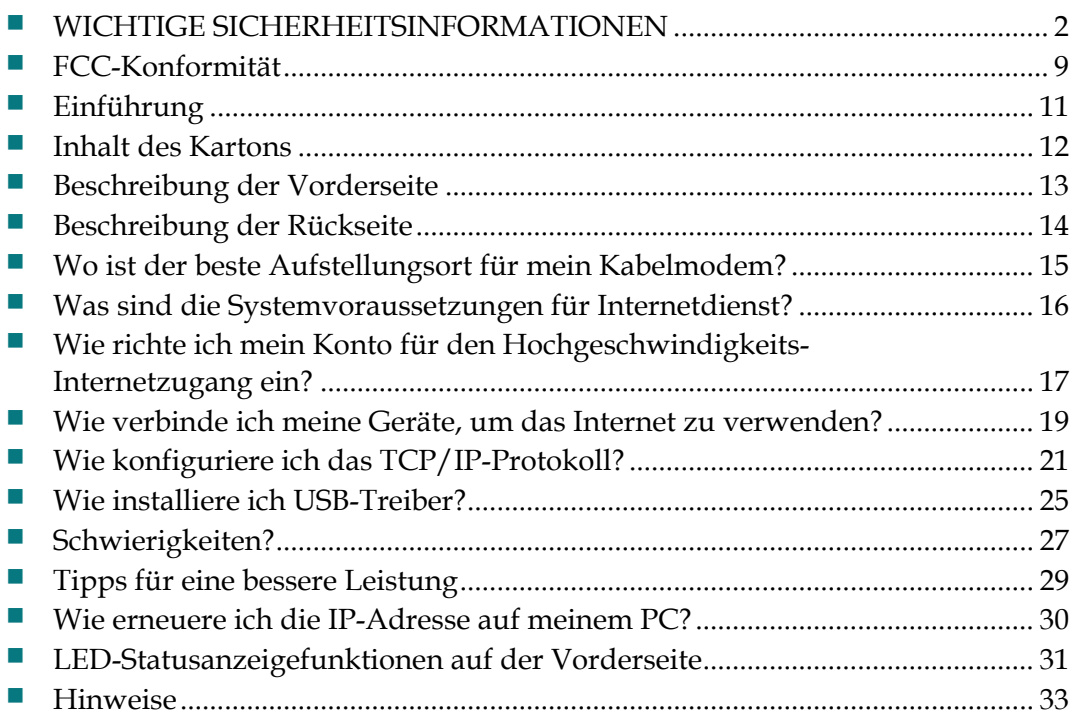

## <span id="page-1-1"></span><span id="page-1-0"></span>**WICHTIGE SICHERHETSINFORMATIONEN**

### **Notice to Installers**

The servicing instructions in this notice are for use by qualified service personnel only. To reduce the risk of electric shock, do not perform any servicing other than that contained in the operating instructions, unless you are qualified to do so.

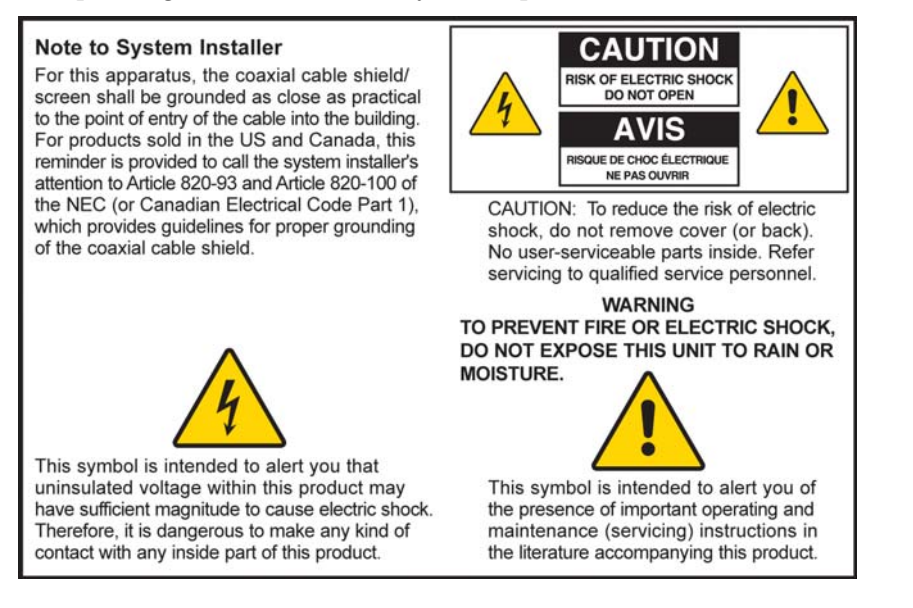

20060608SICM-EN

### **Notice à l'attention des installateurs de réseaux câblés**

Les instructions relatives aux interventions d'entretien, fournies dans la présente notice, s'adressent exclusivement au personnel technique qualifié. Pour réduire les risques de chocs électriques, n'effectuer aucune intervention autre que celles décrites dans le mode d'emploi et les instructions relatives au fonctionnement, à moins que vous ne soyez qualifié pour ce faire.

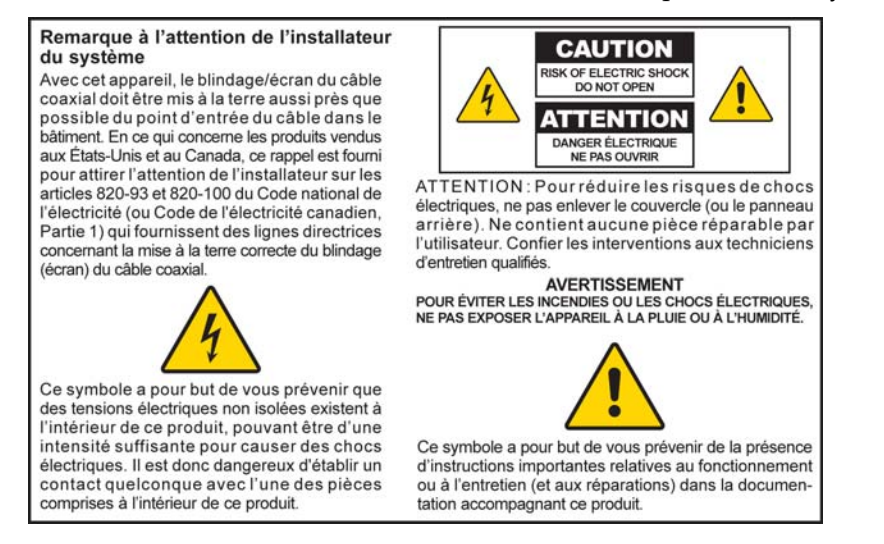

20060608SICM-FR

### **Mitteilung für CATV-Techniker**

Die in dieser Mitteilung aufgeführten Wartungsanweisungen sind ausschließlich für qualifiziertes Fachpersonal bestimmt. Um die Gefahr eines elektrischen Schlags zu reduzieren, sollten Sie keine Wartungsarbeiten durchführen, die nicht ausdrücklich in der Bedienungsanleitung aufgeführt sind, außer Sie sind zur Durchführung solcher Arbeiten qualifiziert.

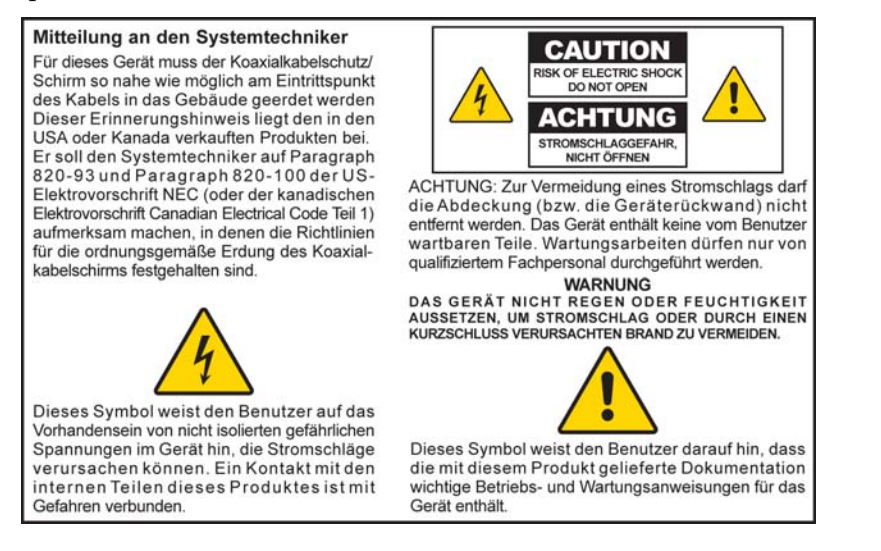

20060608SICM-GR

### **Aviso a los instaladores de sistemas CATV**

Las instrucciones de reparación contenidas en el presente aviso son para uso exclusivo por parte de personal de mantenimiento cualificado. Con el fin de reducir el riesgo de descarga eléctrica, no realice ninguna otra operación de reparación distinta a las contenidas en las instrucciones de funcionamiento, a menos que posea la cualificación necesaria para hacerlo.

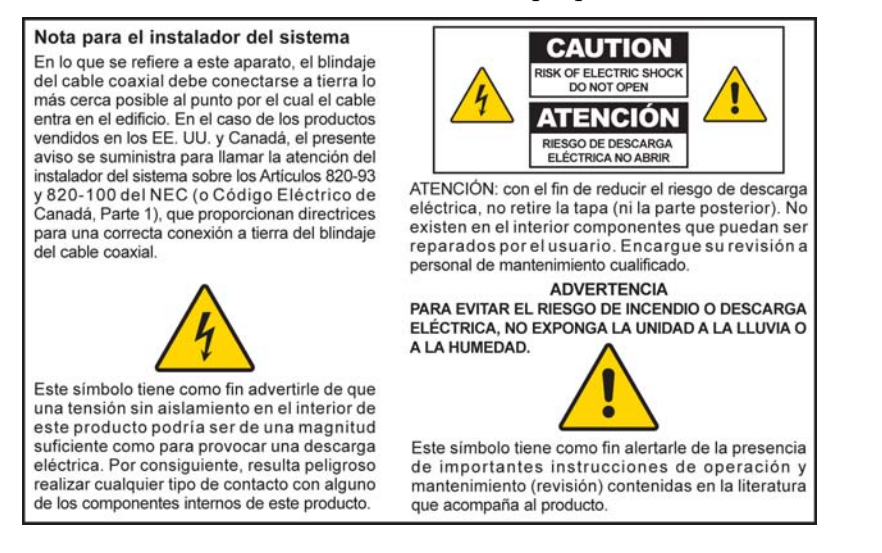

20060608SICM-SP

#### **Alle Warnhinweise beachten**

Alle Warnhinweise auf dem Produkt und in der Bedienungsanleitung befolgen.

### **Diese Anleitungen lesen, aufbewahren und befolgen**

Vor der Inbetriebnahme dieses Produkts alle Sicherheits- und Bedienungsanleitungen sorgfältig durchlesen. Alle diesem Produkt beiliegenden Bedienungsanleitungen befolgen. Die Anleitungen zum Nachschlagen aufbewahren. Den Sicherheitshinweisen besondere Beachtung schenken.

### **Die Warnhinweise beachten**

Elektrischen Schlag vermeiden. Alle Warn- und Vorsichtshinweise in der Bedienungsanleitung und auf dem Produkt beachten.

### **Warnhinweise zur Stromversorgung**

#### **Bereitstellung einer Stromquelle**

Auf einem Etikett auf diesem Produkt ist die ordnungsgemäße Stromquelle für dieses Produkt angegeben. Dieses Produkt darf nur von einer Stromquelle mit der auf dem Produktetikett angegebenen Spannung und Frequenz betrieben werden.

Wenn Sie sich nicht sicher sind, was für eine Stromquelle Sie zu Hause oder am Arbeitsplatz haben, fragen Sie Ihren Kabeldienstanbieter oder das Elektrizitätswerk vor Ort.

**Erdung des Produkts (nur USA und Kanada)** 

#### **WARNHINWEIS:**

**Elektrischen Schlag und Brandgefahr vermeiden! Machen Sie den Sicherheitsmechanismus des gepolten oder geerdeten Steckers nicht zunichte. Ein gepolter Stecker hat zwei Kontaktzungen, wobei eine davon breiter ist. Ein geerdeter Stecker hat zwei Kontaktzungen und einen dritten Erdungsstift. Die breite Kontaktzunge bzw. der dritte Stift dienen Ihrer Sicherheit. Wenn der mitgelieferte Stecker nicht in Ihre Steckdose passt, wenden Sie sich an einen Elektriker, um die veraltete Steckdose auszutauschen.** 

Wenn dieses Produkt mit einem Sicherheitsstecker mit zwei Kontaktzungen und einem Erdungsstift (geerdeter Stecker) oder einem Sicherheitsstecker mit zwei Kontaktzungen (gepolter Stecker) ausgestattet ist, den Sicherheitsmechanismus des gepolten oder geerdeten Steckers nicht zunichte machen. Befolgen Sie die folgenden Richtlinien, um dieses Produkt ordnungsgemäß zu erden:

 Bei einem Stecker mit zwei Kontaktzungen und einem Erdungsstift den Stecker in eine geerdete Netzsteckdose mit drei Öffnungen stecken.

**Hinweis:** Dieser Stecker passt nur in einer Richtung in die Steckdose. Der Erdungsstift ist für Ihre Sicherheit vorgesehen. Wenn Sie den Stecker nicht ganz in die Steckdose stecken können, wenden Sie sich an einen Elektriker, um die veraltete Steckdose auszutauschen.

 Bei einem Stecker mit zwei Kontaktzungen (einer schmalen und einer breiten) den Stecker in eine gepolte Netzsteckdose mit zwei Öffnungen stecken, von denen eine breiter ist als die andere.

**Hinweis:** Wenn Sie den Stecker nicht ganz in die Steckdose stecken können, versuchen Sie es in umgekehrter Richtung. Die breite Kontaktzunge ist für Ihre Sicherheit vorgesehen. Wenn der Stecker immer noch nicht in die Steckdose passt, wenden Sie sich an einen Elektriker, um die veraltete Steckdose auszutauschen.

#### **Überladung**

八

#### **WARNHINWEIS:**

**Elektrischen Schlag und Brandgefahr vermeiden! Die Wechselstrom-Netzsteckdosen und Verlängerungskabel nicht überlasten. Bei Produkten, deren Betrieb Batterien oder andere Stromquellen erfordert, schlagen Sie bitte in der Bedienungsanleitung dieser Produkte nach.**

Wandsteckdosen, Verlängerungskabel oder eingebaute Steckdosen nicht überlasten, da dies Feuer oder elektrischen Schlag verursachen kann. Bei Produkten, deren Betrieb Batterien oder andere Stromquellen erfordert, schlagen Sie bitte in der Bedienungsanleitung dieser Produkte nach.

#### **Vermeidung einer Beschädigung des Netzkabels**

Sorgen Sie dafür, dass niemand auf das Netzkabel tritt und dass es nicht gequetscht wird, insbesondere an Steckern, Steckdosen und an der Stelle, wo es aus dem Gerät austritt. Verlegen Sie das Netzkabel so, dass Haustiere nicht darauf treten oder es beschädigen könnten. Legen Sie keine Gegenstände auf die Kabel bzw. lehnen Sie keine Gegenstände an die Kabel an, da die Kabel dadurch beschädigt werden könnten.

#### **Warnhinweise zum Gebrauch**

#### **Für Entlüftung sorgen**

- Blockieren Sie keine Belüftungsöffnungen. Installieren Sie das Gerät gemäß den Anweisungen des Herstellers.
- Stellen Sie das Gerät nicht auf ein Bett, eine Couch, einen Teppich oder eine ähnliche Fläche.
- Installieren Sie das Gerät nicht in der Nähe von Wärmequellen wie Heizkörpern, Heizregistern, Öfen oder anderen Geräten (wie Verstärker), die Wärme erzeugen.
- Bücherregal oder Gerätegestell, es sei denn, bei der Installation wird für angemessene Installieren Sie dieses Gerät nicht in einem umschlossenen Bereich, z. B. in einem Lüftung gesorgt.
- Stellen Sie keine anderen Unterhaltungsgeräte (wie Videorekorder oder DVDs), Lampen, Bücher, mit Wasser gefüllte Vasen oder andere Gegenstände auf dieses Produkt.
- Verwenden Sie dieses Gerät nicht in der Nähe von Wasser.

**Wahl eines geeigneten Standorts** 

#### **WARNHINWEIS: Vermeiden Sie Verletzungen des Bedieners und Beschädigungen des Geräts! Eine instabile Abstellfläche kann das Herunterfallen des Geräts zur Folge haben.**

Stellen Sie das Gerät auf eine stabile Fläche. Die Abstellfläche muss für das Gerät ausreichend groß sein und das Gewicht des Geräts tragen können. Alle Zubehörteile zur Montage müssen vom Hersteller empfohlen sein. Das Produkt sollte nur gemäß der Empfehlung des Herstellers an einer Wand oder Zimmerdecke angebracht werden.

**Wichtig!** Die Trennung des Geräts vom Netzstrom erfolgt über das Netzkabel.

Platzieren Sie dieses Produkt an einem Ort, wo es sich in der Nähe einer Wandsteckdose befindet und wo das Netzkabel leicht zu erreichen ist, um es aus der Steckdose oder Buchse auf der Rückseite des Produkts zu ziehen.

**Reinigung des Produkts** 

A

八

#### **WARNHINWEIS:**

**Elektrischen Schlag vermeiden! Vor der Reinigung des Produkts das Netzkabel herausziehen. Nur mit einem trocknen Tuch reinigen.**

Vor der Reinigung des Produkts das Netzkabel aus der Steckdose ziehen. Das Produkt nur mit einem trockenen Tuch reinigen. Keine flüssigen oder Sprüh-Reinigungsmittel verwenden. Keine magnetischen oder statisch aufgeladenen Reinigungsgeräte (Staubentferner) zur Reinigung dieses Produkts verwenden.

**Schutz dieses Produkts vor Fremdkörpern und einer Beschädigung durch Wasser oder Feuchtigkeit** 

#### **WARNHINWEIS:**

**Elektrischen Schlag und Brandgefahr vermeiden! Niemals irgendwelche Objekte durch die Öffnungen dieses Produkts schieben. Fremdkörper können Kurzschlüsse verursachen, die wiederum zu elektrischem Schlag oder Bränden führen können. Dieses Produkt nicht Regen oder Feuchtigkeit aussetzen. Keine mit Wasser gefüllten Gegenstände wie Vasen auf dieses Produkt stellen.**

Niemals irgendwelche Gegenstände durch die Öffnungen dieses Produkts schieben, da hierdurch gefährliche spannungsführende Teile berührt oder kurzgeschlossen werden können, sodass Brandgefahr und die Möglichkeit eines elektrischen Schlags besteht.

Dieses Produkt nicht Flüssigkeiten oder Feuchtigkeit aussetzen. Dieses Produkt nicht auf eine nasse Fläche stellen. Keine Flüssigkeiten auf oder neben diesem Gerät verschütten.

Dieses Produkt nicht in der Nähe von Wasser (wie Badewanne, Waschschüssel, Waschbecken oder Wäschebottich), in einem feuchten Keller oder in der Nähe eines Schwimmbeckens verwenden.

#### **Warnhinweise für Zubehörteile**

#### **WARNHINWEIS:**

⚠

#### **Jedes Potenzial für elektrischen Schock oder Brand vermeiden. Nur vom Hersteller angegebene Zusatzgeräte/Zubehörteile verwenden.**

Keine Zubehörteile oder Zusatzgeräte mit diesem Produkt verwenden, es sein denn, sie sind von Ihrem Kabeldienstanbieter oder Hersteller empfohlen.

#### **Warnhinweise zur Wartung**

**Wartung des Produktes** 

#### **WARNHINWEIS:** 本

**Elektrischen Schlag vermeiden! Beim Öffnen oder Abnehmen der Abdeckung könnten Sie mit gefährlichen Spannungen in Kontakt kommen. Dieses Produkt enthält keine vom Benutzer zu wartenden Teile. Überlassen Sie alle Wartungsarbeiten qualifizierten Fachleuten.**

Nicht die Abdeckung dieses Produkts öffnen. Wenn Sie die Abdeckung öffnen, wird die Garantie ungültig. Überlassen Sie alle Wartungsarbeiten qualifizierten Fachleuten. Wenden Sie sich an Ihren Kabeldienstanbieter, um Anweisungen zu erhalten.

#### **Wartungsanforderung für beschädigte Produkte**

Bei einer Beschädigung, die Wartungsarbeiten erfordert, den Stecker des Produkts aus der Wechselstrom-Netzsteckdose ziehen. Überlassen Sie alle Wartungsarbeiten Ihrem Kabeldienstanbieter oder qualifizierten Fachleuten. Wartungsarbeiten sind erforderlich wenn:

- Das Gerät auf irgendeine Art beschädigt wurde
- Netzkabel oder Stecker beschädigt sind
- **Flüssigkeiten auf dem Gerät verschüttet wurden oder Gegenstände in das Gerät gefallen** sind
- **Das Gerät Regen oder Feuchtigkeit ausgesetzt wurde**
- $\blacksquare$  Das Gerät nicht normal funktioniert
- Das Gerät fallen gelassen wurde

#### **Prüfen der Sicherheit des Produkts**

Nach Beendigung jeglicher Wartungsarbeiten oder Reparaturen an diesem Produkt muss der Wartungstechniker Sicherheitsprüfungen durchführen, um sicherzustellen, dass dieses Produkt sich in ordnungsgemäßem Betriebszustand befindet.

#### **WICHTIGE SICHERHETSINFORMATIONEN**

#### **Gewitter**

Für zusätzlichen Schutz während Gewittern, oder wenn das Gerät für längere Zeit nicht gebraucht wird, den Netzstecker ziehen. Das Gerät nicht nur vom Stromnetz trennen, sondern auch die Signaleingänge unterbrechen. Dies kann eine Beschädigung des Geräts durch Blitzschlag oder Stromstöße verhindern. Durch die Verwendung einer Steckdosenleiste mit Überspannungsschutz kann die Gefahr einer Beschädigung ebenfalls reduziert werden.

20060712MDBN

## <span id="page-8-1"></span><span id="page-8-0"></span>**FCC-Konformität**

### **Konformität mit den Anforderungen der Federal Communications Commission (FCC) der USA**

Dieses Gerät wurde getestet und erfüllt die Anforderungen für digitale Geräte der Klasse B gemäß Teil 15 der Richtlinien der FCC. Diese Anforderungen gewährleisten angemessenen Schutz gegen elektromagnetische Störungen im häuslichen Bereich. Diese Geräte erzeugen und verwenden Hochfrequenzenergie und können diese ausstrahlen. Wenn diese Geräte nicht vorschriftsgemäß installiert und betrieben werden, kann es zu Störungen im Rundfunkoder Fernsehempfang kommen. Es kann jedoch nicht in jedem Fall garantiert werden, dass bei ordnungsgemäßer Installation keine Störungen auftreten. Wenn das Gerät Störungen im Rundfunk- oder Fernsehempfang verursacht, was durch vorübergehendes Ausschalten des Geräts überprüft werden kann, versuchen Sie, die Störung durch eine der folgenden Maßnahmen zu beheben:

- Verändern Sie die Ausrichtung oder den Standort der Empfangsantenne.
- Erhöhen Sie den Abstand zwischen Gerät und Empfänger.
- Schließen Sie das Gerät an die Steckdose eines anderen Stromkreises an als den Empfänger.
- Wenden Sie sich an Ihren Kabeldienstanbieter oder einen erfahrenen Radio- oder Fernsehtechniker.

Jegliche am Gerät vorgenommenen Änderungen, die nicht ausdrücklich von Scientific-Atlanta, Inc. genehmigt worden sind, können das Nutzungsrecht des Anwenders am Gerät einschränken.

Die im folgenden Abschnitt zur FCC-Konformitätserklärung enthaltenen Informationen sind eine Anforderung der FCC und sind dazu bestimmt, Ihnen Informationen zur FCC-Zulassung für dieses Gerät zu geben. *Die angegebenen Telefonnummern sind nur für FCCbezogene Fragen zum Anschluss oder Betrieb dieses Geräts zu verwenden. Bitte wenden Sie sich bei Fragen zur Anwendung oder Installation dieses Geräts an Ihren Kabeldienstanbieter.* 

## **FC** Konformitätserklärung

Dieses Gerät erfüllt Teil 15 der Richtlinien d er FCC. Sein Betrieb unterliegt den folgenden Bedingungen: 1) das Gerät darf keine Empfangsstörungen verursachen und 2) das Gerät muss störende Signale ausgleichen können, auch solche, die dessen Funktionsweise nachteilig beeinflussen können.

Datenkabelmodem DPC2100/EPC2100 Scientific-Atlanta, Inc. 5030 Sugarloaf Parkway Lawrenceville, Georgia 30044 USA Telefon: +1 770-236-1077

## **Kanadische EMI-Richtlinien**

Dieses digitale Gerät der Kategorie B entspricht der kanadischen Norm ICES-003.

Cet appareil numérique de la class B est conforme à la norme NMB-003 du Canada.

20060628FDC

## <span id="page-10-1"></span><span id="page-10-0"></span>**Einführung**

Willkommen in der aufregenden Welt des Hochgeschwindigkeits-Internetzugangs. Ihr neues Kabelmodem Modell DPC2100 oder EPC2100 bietet Höchstleistungen und unübertroffene Zuverlässigkeit. Mit Ihrem neuen DPC2100 oder EPC2100 nehmen Ihr Spaß am Internet und Ihre Produktivität im Beruf mit Sicherheit zu.

Diese Anleitung enthält Verfahren und Empfehlungen zur Aufstellung, Installation, Konfiguration und Bedienung Ihres DPC2100 oder EPC2100 sowie zur Fehlerbeseitigung.

### **Vorteile und Merkmale**

Ihr neues Kabelmodem DPC2100 bzw. EPC2100 bietet die folgenden herausragenden Vorteile und Merkmale:

- Eine Hochgeschwindigkeits-Breitband-Internetverbindung, die Ihr Online-Erlebnis neu in Schwung bringt und das Herunterladen und Austauschen von Dateien und Fotos mit Familien und Freunden problemlos zulässt
- Mit Plug-and-Play-Funktionalität für einfache Einrichtung und Installation
- Umfasst sowohl USB- als auch Ethernet-Verbindungen
- Gestattet vertikale oder horizontale Ausrichtung
- Lässt automatische Softwareaktualisierungen durch Ihren Kabeldienstanbieter zu
- Gewährleistet Interoperabilität mit der Mehrzahl der Kabeldienstanbieter durch Konformität mit Data Over Cable System Interface Specifications (DOCSIS) 2.0 und ist in DOCSIS 1.1- und DOCSIS 1.0-Netzwerken abwärtskompatibel

## **Inhalt des Kartons**

Nach Erhalt des Kabelmodems sollten Sie das Gerät und sein Zubehör überprüfen, um sicherzustellen, dass jeder Artikel mitgeliefert wurde und nicht beschädigt ist. Der Karton enthält die folgenden Teile:

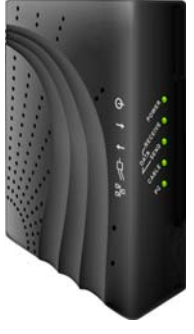

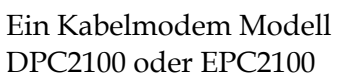

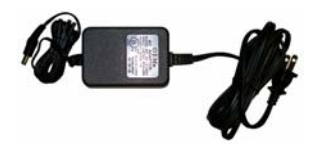

Einen Stromadapter mit Netzkabel

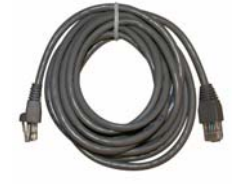

Ein Ethernet-Kabel (KAT5/RJ-45)

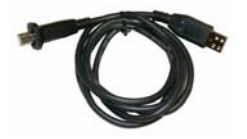

Ein USB-Kabel (gehört nicht bei allen Modellen zum Lieferumfang)

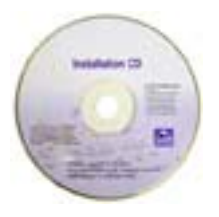

Eine CD-ROM mit der Benutzeranleitung und den USB-Treibern

Wenn eines der aufgeführten Teile fehlt oder beschädigt ist, wenden Sie sich bitte an Ihren Kabeldienstanbieter.

**Hinweis:** Sie brauchen einen optionalen Kabelsignalsplitter und zusätzliche Standard-HF-Koaxialkabel, wenn Sie neben dem Kabelmodem einen Videorekorder, ein digitales Heimkommunikationsterminal (DHCT), einen Decoder oder ein Fernsehgerät an den gleichen Kabelanschluss anschließen möchten.

## **Beschreibung der Vorderseite**

Auf der Vorderseite des Kabelmodems befinden sich die LED-Statusleuchten, die anzeigen, wie gut und in welchem Zustand das Kabelmodem operiert. Nachdem das Kabelmodem erfolgreich beim Netz angemeldet wurde, leuchten die Statusanzeigen **NETZ** und **KABEL** durchgängig und zeigen so an, dass das Kabelmodem aktiv und voll einsatzbereit ist. Siehe **"***Funktionen der LED-Statusanzeigen auf der Vorderseite"* (auf Seite [31](#page-30-0)) bzgl. weiterer Informationen über die Funktionen der LED-Statusanzeigen auf der Vorderseite.

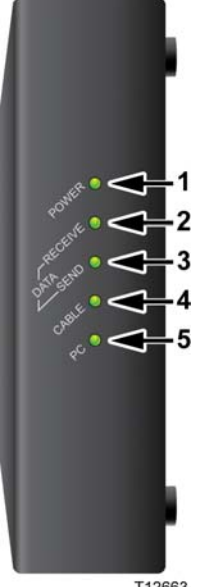

T12663

- **1 NETZ:** Leuchtet ständig grün, wenn das Kabelmodem mit Strom versorgt wird
- **2 DATEN EMPFANGEN**: Blinkt, wenn das Kabelmodem Daten vom Kabelnetz empfängt
- **3 DATEN SENDEN**: Blinkt, wenn das Kabelmodem Daten zum Kabelnetz sendet
- **4 KABEL:** Leuchtet durchgehend grün, wenn das Kabelmodem im Netzwerk registriert und voll funktionsbereit ist. Diese Anzeige blinkt, wenn eine der folgenden Bedingungen vorliegt:
	- Das Kabelmodem fährt hoch und kann noch keine Daten verarbeiten
	- Das Kabelmodem scannt das Netzwerk und versucht zu registrieren
	- Die Registrierung des Kabelmodems im Netzwerk wurde unterbrochen (die Anzeige wird so lange blinken bis das Modem wieder registriert)

**5 PC**: Leuchtet durchgehend grün, wenn ein Ethernet/USB-Träger vorhanden ist, und blinkt, wenn Ethernet/USB-Daten zwischen PC und Kabelmodem übertragen werden

**Hinweis:** Nachdem sich das Kabelmodem erfolgreich beim Netzwerk angemeldet hat, leuchten die Anzeigen **NETZ** (LED 1) und **KABEL** (LED 4) durchgehend und zeigen so an, dass das Kabelmodem online und voll betriebsbereit ist.

## <span id="page-13-1"></span><span id="page-13-0"></span>**Beschreibung der Rückseite**

Die folgende Abbildung beschreibt die Komponenten an der Rückwand des Kabelmodems Modell DPC2100 bzw. EPC2100.

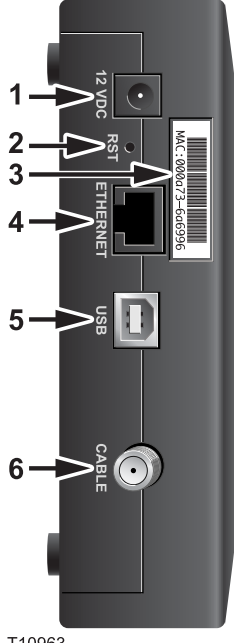

T10963

**1 12 VGS:** Zum Anschließen des Kabelmodems an den Gleichstromausgang des Wechselstromadapters, der mit dem Kabelmodem geliefert wird. Keine anderen Wechselstromadapter und Netzkabel als die mit dem Kabelmodem gelieferten verwenden.

#### **WORSICHT:**

**Eine Beschädigung des Geräts ist zu vermeiden. Keine anderen Wechselstromadapter und Netzkabel als die mit dem Kabelmodem gelieferten verwenden.**

**2 RST**: Reset-Taste (Werkseinstellungen)

**Hinweis:** Diese Taste ist nur für Wartungszwecke bestimmt. Verwenden Sie diese Taste nur, wenn Sie von Ihrem Kabeldienstanbieter dazu aufgefordert werden.

- **3 MAC-Adresse**: Zeigt die MAC-Adresse des Kabelmodems an
- **4 ETHERNET:** RJ-45 Ethernet-Anschluss, der mit dem Ethernet-Anschluss Ihres PCs verbunden wird
- **5 USB:** 12 Mb/s USB-Anschluss, der mit einem USB-Anschluss des PCs verbunden wird
- **6 KABEL**: F-Verbinder, der an ein aktives Kabelsignal von Ihrem Kabeldienstanbieter angeschlossen wird

## <span id="page-14-1"></span><span id="page-14-0"></span>**Wo ist der beste Aufstellungsort für mein Kabelmodem?**

Der ideale Aufstellungsort für Ihr Kabelmodem ist dort, wo es Zugang zu einer Steckdose und anderen Geräten hat. Wählen Sie den Aufstellungsort abhängig von Ihrer Wohnung oder Ihrem Arbeitsplatz, und lassen Sie sich von Ihrem Kabeldienstanbieter hinsichtlich des besten Aufstellungsorts für Ihr Kabelmodem beraten. Lesen Sie diese Benutzeranleitung sorgfältig durch, bevor Sie sich für einen Aufstellungsort für Ihr Kabelmodem entscheiden.

Beachten Sie die folgenden Empfehlungen:

- Platzieren Sie Ihren PC und das Kabelmodem so, dass sie sich in der Nähe einer Wechselstromsteckdose befinden.
- Platzieren Sie Ihren PC und das Kabelmodem so, dass sie sich in der Nähe eines bereits vorhandenen Kabeleingangs befinden, damit kein zusätzlicher Kabelausgang gelegt werden muss. Es muss ausreichend Platz vorhanden sein, um die Kabel vom Modem und PC zu führen, ohne sie zu strecken oder zu knicken.
- Die Luftzirkulation um das Kabelmodem darf nicht behindert sein.
- Wählen Sie einen Aufstellungsort, an dem das Kabelmodem nicht versehentlich beschädigt werden kann.

## <span id="page-15-1"></span><span id="page-15-0"></span> **Was sind die Systemvoraussetzungen für Internetdienst?**

Bestätigen Sie, dass alle Internetgeräte Ihres Systems die folgenden Mindesthardware- und -softwarevoraussetzungen erfüllen, um sicherzustellen, dass Ihr Kabelmodem effizient für einen schnellen Internetdienst funktioniert.

**Hinweis:** Sie brauchen auch eine aktive Kabeleingangsleitung und einen Internetanschluss.

### **Mindestsystemvoraussetzungen für einen PC**

- Ein PC mit einem Pentium MMX 133-Prozessor oder höher
- 32 MB RAM
- Webbrowser-Software
- CD-ROM-Laufwerk

#### **Mindestsystemvoraussetzungen für Macintosh**

- $MAC$  OS 7.5
- 32 MB RAM

### **Systemvoraussetzungen für einen Ethernet-Anschluss**

- Ein PC mit dem Betriebssystem Microsoft Windows 95 (oder höher), auf dem das TCP/IP-Protokoll installiert ist, oder ein Apple Macintosh Computer, auf dem das TCP/IP-Protokoll installiert ist
- Eine im PC installierte aktive 10/100BaseT Ethernet-Netzwerkkarte (NIC)

### **Systemvoraussetzungen für einen USB-Anschluss**

- Ein PC mit dem Betriebssystem Microsoft Windows 98SE, ME, 2000 oder XP
- Ein im PC oder Apple Macintosh Computer installierter Haupt-USB-Port

## <span id="page-16-1"></span><span id="page-16-0"></span>**Wie richte ich mein Konto für den Hochgeschwindigkeits-Internetzugang ein?**

Um das Kabelmodem benutzen zu können, brauchen Sie ein Konto für Hochgeschwindigkeits-Internetzugang. Falls Sie kein Konto für Hochgeschwindigkeits-Internetzugang haben, müssen Sie bei Ihrem Kabeldienstanbieter ein Internetkonto einrichten. Wählen Sie eine der zwei Optionen aus diesem Abschnitt.

### **Ich habe kein Konto für Hochgeschwindigkeits-Internetzugang**

Falls Sie *kein* Konto für Hochgeschwindigkeits-Internetzugang haben, wird Ihr Kabeldienstanbieter Ihr Konto einrichten und wird zu Ihrem Internet-Anbieter. Der Internetzugang ermöglicht es Ihnen, E-Mails zu senden und zu empfangen, auf das World Wide Web zuzugreifen und andere Internetdienste zu erhalten.

Sie müssen Ihrem Kabeldienstanbieter die folgenden Informationen zur Verfügung stellen:

- Die Seriennummer des Kabelmodems
- Die Media Access Control (MAC)-Adresse des Modems

Diese Nummern finden Sie auf einem Barcode-Schild am Kabelmodem. Die Seriennummer besteht aus einer Reihe von alphanumerischen Zeichen mit den vorangestellten Buchstaben **S/N**. Die MAC-Adresse besteht aus einer Reihe von alphanumerischen Zeichen mit den vorangestellten Buchstaben **MAC**. In der folgenden Abbildung ist ein Muster-Barcode-Schild dargestellt.

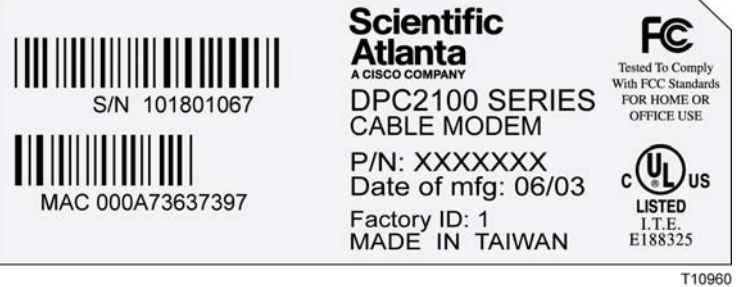

Tragen Sie diese Nummern in die dafür vorgesehenen Stellen ein.

Seriennummer

MAC-Adresse \_\_\_\_\_\_\_\_\_\_\_\_\_\_\_\_\_\_\_\_\_\_\_\_

**Ich habe bereits ein Konto für Hochgeschwindigkeits-Internetzugang** 

**Wie richte ich mein Konto für den Hochgeschwindigkeits-Internetzugang ein?** 

Falls Sie bereits ein Konto für Hochgeschwindigkeits-Internetzugang haben, müssen Sie Ihrem Kabeldienstanbieter die Seriennummer und MAC-Adresse des Kabelmodems mitteilen. Informationen zur Seriennummer und MAC-Adresse finden Sie weiter oben in diesem Abschnitt.

**Hinweis:** Sie können mit Ihrem Kabelmodem Ihr bereits vorhandenes E-Mail-Konto evtl. nicht weiterverwenden. Informieren Sie sich bei Ihrem Kabeldienstanbieter.

## <span id="page-18-1"></span><span id="page-18-0"></span>**Wie verbinde ich meine Geräte, um das Internet zu verwenden?**

Sie können Ihr Kabelmodem verwenden, um auf das Internet zuzugreifen, und Sie können diesen Internetanschluss mit anderen Internetgeräten daheim oder am Arbeitsplatz teilen. Einen Anschluss mit mehreren Geräten zu teilen, nennt man Networking (Netzwerken).

#### **Anschluss und Installation von Internetgeräten**

Sie müssen Ihr Kabelmodem anschließen und installieren, um auf das Internet zugreifen zu können. Sie können die Installation evtl. von einem Fachmann vornehmen lassen. Wenden Sie sich dazu an Ihren Kabeldienstanbieter.

#### **Das Anschließen von Geräten**

Im folgenden Schema ist eine der möglichen Netzwerkoptionen dargestellt.

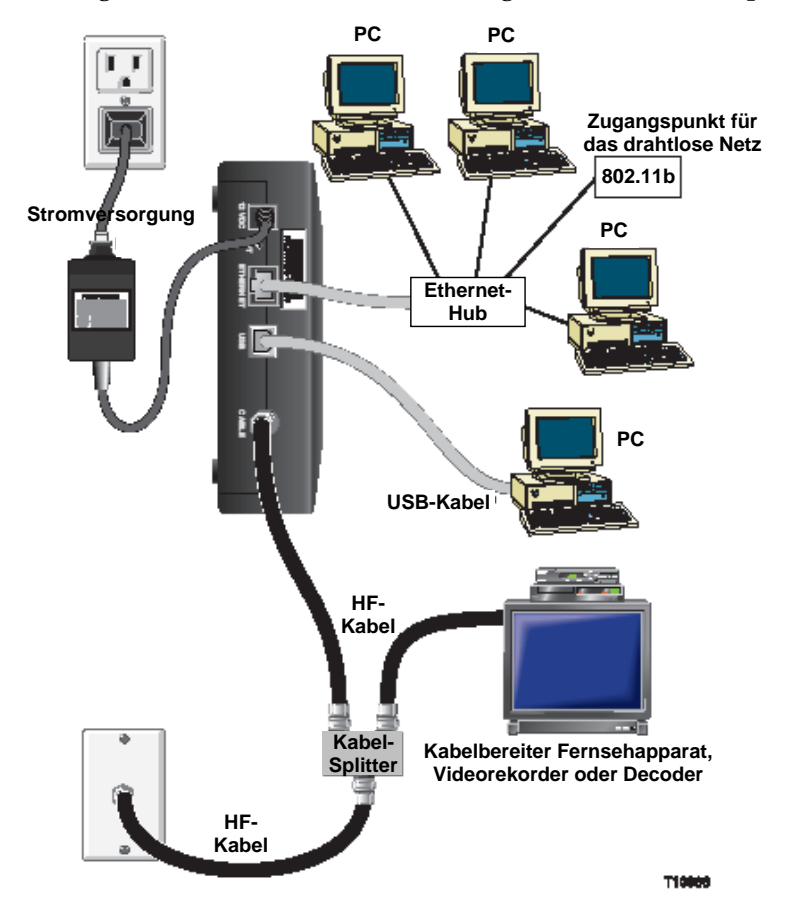

## **Anschluss des Modems für schnellen Datendienst**

#### **WARNHINWEIS:**  $\bigwedge$

**Befolgen Sie diese Schritte exakt in der angegebenen Reihenfolge, um Verletzungen oder Geräteschäden zu vermeiden.**

- **1** Schalten Sie den PC aus und trennen Sie ihn von der Stromquelle.
- **2** Schließen Sie Ihren PC mit dem entsprechenden Datenkabel entweder an den **ETHERNET-**Anschluss oder den **USB-**Anschluss an. Verbinden Sie Ihren PC nicht gleichzeitig mit den Ethernet- und USB-Anschlüssen. Sie können gleichzeitig zwei PCs am Kabelmodem anschließen, indem Sie einen mit dem Ethernet-Port und den anderen mit dem USB-Port verbinden.
- **3** Schließen Sie das aktive HF-Koaxialkabel an den **KABEL-**Konnektor an. Benutzen Sie einen optionalen Kabelsignalsplitter, wenn Sie außerdem ein Fernsehgerät, ein DHCT, einen Decoder oder einen Videorekorder anschließen möchten.
- **4** Stecken Sie das Wechselstromkabel in den **NETZ**-Konnektor auf der Rückseite des Kabelmodems und den Stecker in eine Wechselstromsteckdose.
- **5** Schließen Sie das Stromkabel an Ihre Netzwerkgeräte, einschließlich Ihres PCs, an und schalten Sie diese ein. Das Kabelmodem nimmt nun automatisch eine Suche vor, um das Breitbanddatennetz zu lokalisieren und sich darin anzumelden. Dies kann bis zu 5 Minuten dauern. Das Modem ist betriebsbereit, wenn der LED-Statusindikator **ONLINE** auf der Vorderseite zu blinken aufhört und ständig leuchtet.
- **6** Ihr nächster Arbeitsschritt ist die Konfiguration Ihrer Internetgeräte für den Internetzugang. Verwenden Sie dazu eine der folgenden Optionen:
	- Falls Sie Ethernet-Anschlüsse verwenden möchten, müssen Sie das TCP/IP-Protokoll konfigurieren. Um das TCP/IP-Protokoll zu konfigurieren, gehen Sie zum Abschnitt *"Wie konfiguriere ich das TCP/IP-Protokoll?"* (auf Seite 21).
	- Falls Sie USB-Anschlüsse verwenden möchten, müssen Sie die USB-Treiber installieren. Um die USB-Treiber für USB zu installieren, gehen Sie zum Abschnitt "*Wie installiere ich USB-Treiber?"* (auf Seite 25).

## <span id="page-20-1"></span><span id="page-20-0"></span>**Wie konfiguriere ich das TCP/IP-Protokoll?**

Zur Konfiguration des TCP/IP-Protokolls brauchen Sie eine Ethernet-Netzwerkkarte (NIC) mit auf Ihrem System installiertem TCP/IP-Protokoll. TCP/IP ist ein Kommunikationsprotokoll, das für den Zugang zum Internet verwendet wird. Dieser Abschnitt enthält Anweisungen zur Konfiguration des TCP/IP auf Ihren Internetgeräten zum Betrieb in einer Microsoft Windows- oder Macintosh-Umgebung.

#### **Konfiguration von TCP/IP auf Ihren Internetgeräten**

Das TCP/IP-Protokoll in einer Microsoft Windows-Umgebung ist für jedes Betriebssystem unterschiedlich. Folgen Sie den Anweisungen für Ihr Betriebssystem in diesem Abschnitt.

**Konfiguration des TCP/IP-Protokolls für die Systeme Windows 95, 98, 98SE oder ME** 

- **1** Klicken Sie auf **Start**, wählen Sie **Einstellungen,** dann **Systemsteuerung**.
- **2** Doppelklicken Sie im Fenster "Systemsteuerungen" auf das Symbol **Netzwerk**.
- **3** Lesen Sie in der Registerkarte **Konfigurationen** die Liste der installierten Netzwerkkomponenten, um zu überprüfen, ob Ihr PC das TCP/IP-Protokoll/den Ethernet-Adapter enthält.
- **4** Ist das TCP/IP-Protokoll in der Liste der installierten Netzwerkkomponenten aufgeführt?
	- Falls **ja**, fahren Sie mit Schritt 7 fort.
	- Falls **nein**, klicken Sie auf **Hinzufügen**, dann auf **Protokoll**, dann auf **Hinzufügen** und fahren Sie dann mit Schritt 5 fort.
- **5** Klicken Sie in der Herstellerliste auf **Microsoft**.
- **6** Klicken Sie in der Liste der Netzwerkprotokolle auf **TCP/IP** und dann auf **OK**.
- **7** Klicken Sie auf das Protokoll **TCP/IP Ethernet Adapter** und wählen Sie dann **Eigenschaften**.
- **8** Klicken Sie auf die Registerkarte **IP-Adresse** und wählen Sie dann "**IP-Adresse automatisch beziehen"**.
- **9** Klicken Sie auf die Registerkarte **Gateway** und überprüfen Sie, ob diese Felder leer sind. Falls sie nicht leer sind, markieren Sie die Felder und löschen Sie alle Angaben in den Feldern.
- **10** Klicken Sie auf die Registerkarte **DNS-Konfiguration** und wählen Sie dann **DNS deaktivieren**.
- **11** Klicken Sie auf **OK**.
- **12** Klicken Sie auf **OK**, wenn das System mit dem Kopieren der Dateien fertig ist, und schließen Sie dann alle Netzwerkfenster.
- **13** Klicken Sie auf **JA**, um den Computer neu zu starten, wenn das Dialogfeld "Geänderte Systemeinstellungen" erscheint. Der Computer wird neu gestartet. Das TCP/IP-Protokoll ist nun auf Ihrem PC konfiguriert und Ihre Ethernet-Geräte sind einsatzbereit.
- **14** Versuchen Sie, auf das Internet zuzugreifen. Wenn Sie nicht auf das Internet zugreifen können, gehen Sie zum Abschnitt *"Schwierigkeiten?"* (auf Seite 27). Wenden Sie sich an Ihren Kabeldienstanbieter, wenn Sie immer noch keinen Zugang zum Internet erhalten.

**Konfiguration des TCP/IP-Protokolls auf Windows 2000 Systemen** 

- **1** Klicken Sie auf **Start**, wählen Sie **Einstellungen** und dann **Netzwerk und DFÜ-Verbindungen**.
- **2** Doppelklicken Sie im Fenster "Netzwerk und DFÜ-Verbindungen" auf das Symbol **LAN-Verbindung**.
- **3** Klicken Sie im Fenster "Status der LAN-Verbindung" auf **Eigenschaften**.
- **4** Klicken Sie im Fenster "LAN-Eigenschaften" auf Internetprotokoll (TCP/IP) und dann **Eigenschaften**.
- 5 Wählen Sie im Fenster "Internetprotokolleigenschaften (TCP/IP)" sowohl IP-**Adresse automatisch beziehen** als auch **DNS-Serveradresse automatisch beziehen** und klicken Sie dann auf **OK**.
- **6** Klicken Sie auf **Ja,** wenn sich das Fenster "Lokales Netzwerk" öffnet, um den Computer neu zu starten. Der Computer wird neu gestartet. Das TCP/IP-Protokoll ist nun auf Ihrem PC konfiguriert und Ihre Ethernet-Geräte sind einsatzbereit.
- **7** Versuchen Sie, auf das Internet zuzugreifen. Wenn Sie nicht auf das Internet zugreifen können, gehen Sie zum Abschnitt "Schwierigkeiten?" (auf Seite 27). Wenden Sie sich an Ihren Kabeldienstanbieter, wenn Sie immer noch keinen Zugang zum Internet erhalten.

**Konfiguration des TCP/IP-Protokolls für Windows XP Systeme** 

- **1** Klicken Sie auf **Start** und wählen Sie je nach der Einstellung Ihres Start-Menüs eine der folgenden Optionen:
	- Falls Sie das Standardstartmenü von Windows XP verwenden, wählen Sie **Verbinden mit** und dann **Alle Verbindungen anzeigen** und fahren dann mit Schritt 2 fort.
	- Falls Sie das klassische Startmenü von Windows XP verwenden, wählen Sie **Einstellungen** und dann **Netzwerkverbindungen**, klicken Sie auf **LAN-Verbindung** und fahren Sie dann mit Schritt 3 fort.
- 2 Doppelklicken Sie im Abschnitt "LAN oder Hochgeschwindigkeits-Internet" des Fensters "Netzwerkverbindungen" auf das Symbol LAN-Verbindung.
- **3** Klicken Sie im Fenster "Status der LAN-Verbindung" auf **Eigenschaften**.
- **4** Klicken Sie auf **Internetprotokoll (TCP/IP)** und dann auf **Eigenschaften** im Fenster "Eigenschaften der LAN-Verbindung."
- **5** Wählen Sie im Fenster "Internetprotokolleigenschaften (TCP/IP)" sowohl IP-**Adresse automatisch beziehen** als auch **DNS-Serveradresse automatisch beziehen** und klicken Sie dann auf **OK**.
- **6** Klicken Sie auf **Ja,** wenn sich das Fenster "Lokales Netzwerk" öffnet, um den Computer neu zu starten. Der Computer wird neu gestartet. Das TCP/IP-Protokoll ist nun auf Ihrem PC konfiguriert und Ihre Ethernet-Geräte sind einsatzbereit.
- **7** Versuchen Sie, auf das Internet zuzugreifen. Wenn Sie nicht auf das Internet zugreifen können, gehen Sie zum Abschnitt "Schwierigkeiten?" (auf Seite 27). Wenden Sie sich an Ihren Kabeldienstanbieter, wenn Sie immer noch keinen Zugang zum Internet erhalten.

**Konfiguration des TCP/IP auf Macintosh-Systemen** 

- **1** Klicken Sie oben links in der Menüleiste auf das **Apple-**Symbol. Blättern Sie zu den **Kontrollfeldern** und klicken Sie dann auf **TCP/IP**.
- **2** Klicken Sie in der Menüleiste oben im Bildschirm auf **Bearbeiten**. Blättern Sie im Menü ganz nach unten und klicken Sie dann auf **Benutzermodus**.
- **3** Klicken Sie im Fenster "Benutzermodus" auf **Erweiterte Funktionen** und dann auf **OK**.
- **4** Klicken Sie im TCP/IP-Fenster auf die Auswahlpfeile Auf/Ab rechts vom Abschnitt "Verbindung" und klicken Sie dann auf **DHCP-Server**.
- **5** Klicken Sie im TCP/IP-Fenster auf Optionen und dann im Fenster "TCP/IP-Optionen" auf **Aktivieren**.

**Hinweis:** Stellen Sie sicher, dass die Option **Nur bei Bedarf laden** *nicht aktiviert* ist.

- **6** Stellen Sie sicher, dass die Option **802.3** in der rechten oberen Ecke des TCP/IP-Fensters nicht aktiviert ist. Wenn sich neben der Option ein Häkchen befindet, deaktivieren Sie sie und klicken Sie dann unten links auf **Info**.
- **7** Ist in diesem Fenster eine Hardware-Adresse aufgeführt?
	- Falls **Ja**, klicken Sie auf **OK**. Zum Schließen des Fensters "TCP/IP-Kontrollfeld" klicken Sie auf **Datei**, blättern dann zu **Beenden** und klicken darauf. Damit ist die Prozedur beendet.
	- Falls **nein**, müssen Sie Ihren Macintosh ausschalten.
- **8** Drücken Sie bei ausgeschaltetem Strom gleichzeitig die **Befehlstaste (Apple)**, **Wahltaste**, **P** und **R** auf der Tastatur. Halten Sie diese Tasten gedrückt und schalten Sie Ihren Macintosh ein. Halten Sie die Tasten weiter gedrückt, bis der Apple-Klang mindestens dreimal ertönt ist. Lassen Sie die Tasten dann los und lassen Sie den Computer neu starten.

#### **Wie konfiguriere ich das TCP/IP-Protokoll?**

**9** Wenn der Computer vollständig gestartet ist, wiederholen Sie die Schritte 1 bis 7, um zu kontrollieren, dass alle TCP/IP-Einstellungen korrekt sind. Falls Ihr Computer immer noch nicht über eine Hardware-Adresse verfügt, wenden Sie sich zwecks weiterer Unterstützung bitte an Ihren Apple-Vertragshändler oder den technischen Kundendienst von Apple.

## <span id="page-24-1"></span><span id="page-24-0"></span>**Wie installiere ich USB-Treiber?**

Zur Installation von USB-Treibern muss Ihr PC mit einer USB-Schnittstelle ausgestattet sein und unter dem Betriebssystem Microsoft Windows 98SE, ME, 2000 oder XP laufen. Dieser Abschnitt enthält Anweisungen zur Installation der USB-Treiber für das Kabelmodem.

**Hinweis:** Falls Sie die USB-Schnittstelle nicht verwenden, können Sie diesen Abschnitt überspringen.

#### **Installation der USB-Treiber**

Das Verfahren zur Installation der USB-Treiber ist für jedes Betriebssystem unterschiedlich. Folgen Sie den Anweisungen für Ihr Betriebssystem in diesem Abschnitt.

**Installation der USB-Treiber für Windows 98SE und Windows ME** 

- **1** Legen Sie die **Installations-CD für die USB-Kabelmodemtreiber** in das CD-ROM-Laufwerk Ihres PCs ein.
- **2** Warten Sie, bis die LED-Statusindikatoren **NETZ** und **ONLINE** auf der Vorderseite des Kabelmodems ständig grün leuchten. Das Fenster "Neue Hardware hinzufügen" öffnet sich.
- **3** Klicken Sie im Fenster "Neue Hardware hinzufügen" auf **Weiter**.
- **4** Wählen Sie im Fenster "Neue Hardware hinzufügen" **Besten Treiber für Ihr Gerät suchen (empfohlen)** und klicken Sie dann auf **Weiter**.
- **5** Wählen Sie im Fenster "Neue Hardware hinzufügen" **CD-ROM-Laufwerk** und klicken Sie dann auf **Weiter**.
- **6** Wählen Sie im Fenster "Neue Hardware hinzufügen" **Aktualisierter Treiber (empfohlen)** und klicken Sie dann auf **Weiter**.
- **7** Klicken Sie im Fenster "Neue Hardware hinzufügen" auf **Weiter**. Das Fenster "Dateien werden kopiert" öffnet sich. Nach 10 bis 20 Sekunden öffnet sich erneut das Fenster "Neue Hardware hinzufügen."
- **8** Klicken Sie auf **Beenden**. Die Installation der USB-Treiber ist damit abgeschlossen.

**Installation der USB-Treiber für Windows 2000** 

- **1** Legen Sie die **Installations-CD für die USB-Kabelmodemtreiber** in das CD-ROM-Laufwerk Ihres PCs ein.
- **2** Warten Sie, bis die LED-Statusindikatoren **NETZ** und **ONLINE** auf der Vorderseite des Kabelmodems ständig grün leuchten.
- **3** Klicken Sie im Fenster "Neue Hardware gefunden" auf Weiter.
- **4** Wählen Sie im Fenster "Neue Hardware gefunden" **Geeigneten Treiber für mein Gerät suchen (empfohlen)** und klicken Sie dann auf **Weiter**.
- **5** Wählen Sie im Fenster "Neue Hardware gefunden" **CD-ROM-Laufwerk** und klicken Sie dann auf **Weiter**.
- **6** Klicken Sie im Fenster "Neue Hardware gefunden" auf Weiter. Das System sucht nach der Treiberdatei für Ihr Hardwaregerät.
- **7** Nachdem das System den USB-Treiber gefunden hat, erscheint das Fenster "Digitale Signatur nicht gefunden" mit einer Bestätigungsmeldung, um die Installation fortzusetzen.
- **8** Klicken Sie auf **Ja**, um die Installation fortzusetzen. Das Fenster "Neue Hardware gefunden" erscheint erneut mit einer Meldung, dass die Installation beendet ist.
- **9** Klicken Sie auf **Beenden**, um das Fenster "Neue Hardware gefunden" zu schließen. Die USB-Treiber sind nun auf Ihrem PC installiert und Ihre USB-Geräte sind einsatzbereit.
- **10** Versuchen Sie, auf das Internet zuzugreifen. Wenn Sie nicht auf das Internet zugreifen können, gehen Sie zum Abschnitt "Schwierigkeiten?" (auf Seite 27). Wenden Sie sich an Ihren Kabeldienstanbieter, wenn Sie immer noch keinen Zugang zum Internet erhalten.

**Installation der USB-Treiber für Windows XP** 

- **1** Legen Sie die **Installations-CD für die USB-Kabelmodemtreiber** in das CD-ROM-Laufwerk Ihres PCs ein.
- **2** Warten Sie, bis die LED-Statusindikatoren **NETZ** und **ONLINE** auf der Vorderseite des Kabelmodems ständig grün leuchten.
- **3** Wählen Sie im Fenster "Neue Hardware gefunden" **Software von einer Liste oder bestimmten Quelle installieren (für fortgeschrittene Benutzer)** und klicken Sie dann auf **Weiter**.
- **4** Wählen Sie im Fenster "Neue Hardware gefunden" **Wechselmedien durchsuchen (Diskette, CD-ROM)** und klicken Sie dann auf **Weiter**.
- **5** Klicken Sie im Fenster "Hardwareinstallation" auf **Installation fortsetzen,** um die Installation fortzusetzen. Das Fenster "Neue Hardware gefunden" erscheint erneut mit einer Meldung, dass die Installation beendet ist.
- **6** Klicken Sie auf **Beenden,** um das Fenster "Neue Hardware gefunden" zu schließen. Die USB-Treiber sind nun auf Ihrem PC installiert und Ihre USB-Geräte sind einsatzbereit.
- **7** Versuchen Sie, auf das Internet zuzugreifen. Wenn Sie nicht auf das Internet zugreifen können, gehen Sie zum Abschnitt "Schwierigkeiten?" (auf Seite 27). Wenden Sie sich an Ihren Kabeldienstanbieter, wenn Sie immer noch keinen Zugang zum Internet erhalten.

## <span id="page-26-1"></span><span id="page-26-0"></span>**Schwierigkeiten?**

### **Häufig gestellte Fragen**

#### **F. Was ist, wenn ich kein Kabelfernsehen abonniere?**

A. Wenn Kabelfernsehen in Ihrer Gegend erhältlich ist, kann der Datendienst mit oder ohne Fernsehdienst zur Verfügung gestellt werden. Wenden Sie sich an Ihren Kabeldienstanbieter, um vollständige Informationen über den Kabeldienst zu erhalten, einschließlich Hochgeschwindigkeits-Internetzugriff.

#### **F. Wie kann ich die Installation vornehmen lassen?**

A. Fragen Sie Ihren Anbieter, ob er Installation durch einen Fachmann anbietet. Die Installation durch einen Fachmann garantiert den sachgemäßen Kabelanschluss an das Modem und Ihren PC und die richtige Konfiguration aller Software- und Hardwareeinstellungen. Nähere Informationen zur Installation erhalten Sie von Ihrem Kabeltelefondienstanbieter.

#### **F. Wie wird das Kabelmodem an meinen Computer angeschlossen?**

A. Das Kabelmodem wird über den USB-Anschluss oder den 10/100BaseT Ethernet-Anschluss an Ihren PC angeschlossen. Wenn Sie eine Ethernet-Schnittstelle benutzen möchten, benötigen Sie Ethernet-Karten, die bei einem Computer- oder Büroartikelhändler oder bei Ihrem Anbieter erhältlich sind.

**F. Wie erhalte ich Zugriff auf das Internet, wenn mein Kabelmodem angeschlossen ist?** 

A. Ihr Kabeldienstanbieter wird zu Ihrem Internet-Anbieter. Er bietet eine Reihe von Dienstleistungen, einschließlich E-Mail, Chat, Nachrichten und Informationsdienste. Die dazu benötigte Software erhalten Sie ebenfalls von Ihrem Kabeldienstanbieter.

#### **F. Kann ich gleichzeitig fernsehen und im Internet surfen?**

A. Selbstverständlich! Wenn Sie Kabelfernsehen abonniert haben, können Sie gleichzeitig fernsehen und Ihr Kabelmodem benutzen, indem Ihr Fernsehgerät und Ihr Kabelmodem über einen optionalen Kabelsplitter an das Kabelnetzwerk angeschlossen werden.

#### **F. Kann ich mehrere Geräte über das Modem betreiben?**

A. Ja. Ein einziges Kabelmodem kann bei Verwendung von Ethernet-Hubs oder Routern, die Sie von Ihrem PC- oder Bürobedarfhändler erhalten, bis zu 253 Geräte unterstützen. Ein weiterer Benutzer an Ihrem Standort kann sich gleichzeitig an den USB-Port am Kabelmodem anschließen. Wenden Sie sich an Ihren Kabeldienstanbieter, um weitere Unterstützung zu erhalten.

### **Häufige Störungsbehebungsanliegen**

**Ich verstehe die Statusanzeigen auf der Vorderseite nicht.** 

Eingehendere Informationen zu Betrieb und Funktion der Statusanzeigen auf der Vorderseite finden Sie im Abschnitt **"***Funktionen der LED-Statusanzeigen auf der Vorderseite***"** (auf Seite [31](#page-30-0))

**Mein Kabelmodem erkennt keine Ethernet-Verbindung** 

- Kontrollieren Sie, ob Ihr PC eine Ethernet-Karte hat und ob die Ethernet-Treibersoftware ordnungsgemäß installiert ist. Befolgen Sie die Installationsanleitung genau, wenn Sie eine Ethernet-Karte kaufen und installieren.
- Kontrollieren Sie den Status der Statusanzeigen auf der Vorderseite.

**Nach Anschluss an einen Hub erkennt das Modem keine Ethernet-Verbindung** 

Wenn Sie mehrere PCs an das Kabelmodem anschließen, sollten Sie zuerst das Modem mit dem Uplink-Anschluss des Hubs verbinden und dazu das richtige Kreuzkabel verwenden. Die LED-Anzeige LINK auf dem Hub leuchtet ständig.

**Mein Kabelmodem erkennt keine Kabelverbindung** 

- Das Kabelmodem funktioniert mit einem normalen 75-Ohm-HF-Koaxialkabel. Wenn Sie ein anderes Kabel benutzen, funktioniert das Kabelmodem nicht richtig. Fragen Sie Ihren Kabeldienstanbieter, ob Sie das richtige Kabel benutzen.
- Ihre NIC-Karte oder USB-Schnittstelle funktionieren eventuell nicht richtig. Siehe Informationen zur Störungsbehebung in der NIC- oder USB-Dokumentation.

## <span id="page-28-1"></span><span id="page-28-0"></span>**Tipps für eine bessere Leistung**

### **Nachprüfen und Korrigieren**

Arbeitet Ihr Kabelmodem nicht wie erwartet, können die folgenden Tipps evtl. weiterhelfen. Brauchen Sie weitere Hilfe, wenden Sie sich an ihren Anbieter.

- Kontrollieren Sie, ob das Stromkabel Ihres Kabelmodems ordnungsgemäß an eine Wechselstromsteckdose angeschlossen ist.
- Kontrollieren Sie, dass das Stromkabel Ihres Kabelmodems nicht an eine Steckdose angeschlossen ist, die durch einen Wandschalter kontrolliert wird. Wird die Steckdose durch einen Wandschalter kontrolliert, stellen Sie sicher, dass der Schalter auf **EIN** steht.
- Prüfen Sie nach, ob die **NETZ** und **ONLINE** LED-Statusanzeigen an der Vorderseite Ihres Kabelmodems leuchten.
- Kontrollieren Sie, ob alle Kabel ordnungsgemäß angeschlossen sind und dass Sie die richtigen Kabel verwendet haben.
- Kontrollieren Sie, ob der Kabeldienst aktiv ist und Betrieb in beiden Richtungen unterstützt.
- Falls Sie Ethernet-Verbindungen verwenden, kontrollieren Sie, ob das TCP/IP-Protokoll ordnungsgemäß installiert und konfiguriert ist.
- **Prüfen Sie nach, ob Sie die Angaben unter "Wie installiere ich USB-Treiber?"** (auf Seite 25) befolgt haben, wenn Sie eine USB-Verbindung verwenden.
- Überprüfen Sie, ob Sie Ihrem Kabeldienstanbieter die Seriennummer und MAC-Adresse Ihres Kabelmodems gegeben haben.
- Falls Sie einen Kabelsignalsplitter verwenden, um das Kabelmodem an andere Geräte anzuschließen, entfernen Sie den Splitter und schließen Sie die Kabel neu an, sodass das Kabelmodem direkt an den Hauptkabeleingang angeschlossen ist. Wenn das Kabelmodem jetzt richtig funktioniert, ist der Kabelsignalsplitter möglicherweise defekt und muss ersetzt werden.
- Um die beste Leistung aus einer Ethernet-Verbindung zu erzielen, sollte Ihr Computer über eine 10/100BaseT Netzwerkkarte verfügen.

## <span id="page-29-1"></span><span id="page-29-0"></span>**Wie erneuere ich meine IP-Adresse auf meinem PC?**

Hat Ihr PC auch wenn das Kabelmodem online ist keinen Zugang zum Internet, hat der PC möglicherweise seine IP-Adresse nicht erneuert. Befolgen Sie die Anweisungen in diesem Abschnitt für Ihr Betriebssystem, um die IP-Adresse Ihres PCs zu erneuern.

#### **Erneuern der IP-Adresse für Windows 95, 98, 98SE und ME**

- **1** Klicken Sie auf Start und dann auf Ausführen, um das Fenster "Ausführen" zu öffnen.
- 2 Geben Sie in das Feld "Öffnen" **winipcfg** ein und klicken Sie dann auf **OK**, um den Befehl "winipcfg" auszuführen. Das Fenster "IP-Konfiguration" erscheint.
- **3** Klicken Sie auf den Abwärtspfeil rechts neben dem obersten Feld und wählen Sie den auf Ihrem PC installierten Ethernet-Adapter. Im Fenster "IP-Konfiguration" wird die Information zum Ethernet-Adapter angezeigt.
- **4** Klicken Sie auf **Freigeben** und dann auf **Erneuern**. Im Fenster "IP-Konfiguration" wird eine neue IP-Adresse angezeigt.
- **5** Klicken Sie auf **OK**, um das Fenster "IP-Konfiguration" zu schließen. Damit ist die Prozedur beendet.

**Hinweis**: Wenden Sie sich an Ihren Kabeldienstanbieter, wenn Sie keinen Zugang zum Internet erhalten.

#### **Erneuern der IP-Adresse für Windows NT, 2000 oder XP**

- 1 Klicken Sie auf Start und dann auf Ausführen. Das Fenster "Ausführen" erscheint.
- **2** Geben Sie in das Feld "Öffnen" **cmd** ein und klicken Sie auf **OK**. Ein Fenster mit einer Befehlsaufforderung erscheint.
- **3** Geben Sie bei der Aufforderung C:/ **ipkonfig/freigeben** ein und drücken Sie **Enter**. Das System gibt die IP-Adresse frei.
- **4** Geben Sie bei der Aufforderung C:/ **ipkonfig/erneuern** ein und drücken Sie **Enter**. Das System zeigt eine neue IP-Adresse an.
- **5** Klicken Sie auf das **X** rechts oben im Fenster, um das Befehlsaufforderungsfenster zu schließen. Damit ist die Prozedur beendet.

**Hinweis:** Wenden Sie sich an Ihren Kabeldienstanbieter, wenn Sie keinen Zugang zum Internet erhalten.

# <span id="page-30-0"></span>**Funktionen der LED-Statusanzeigen auf der Vorderseite**

### **Stromeinschaltung, Kalibrierung und Registrierung**

In der folgenden Tabelle ist die Reihenfolge der Schritte und die Darstellung der Lampen auf der Vorderseite des Kabelmodems bei Stromeinschaltung, Kalibrierung und Registrierung im Netzwerk verdeutlicht. Verwenden Sie diese Tabelle zur Fehlersuche bei Stromeinschaltung, Kalibrierung und Registrierung Ihres Kabelmodems.

**Hinweis:** Nach Beenden von Schritt 7 (Registrierung abgeschlossen) geht das Modem sofort zu Schritt 8 über. Siehe die Grafik in *Normalbetrieb* (auf Seite [31](#page-30-1)).

<span id="page-30-1"></span>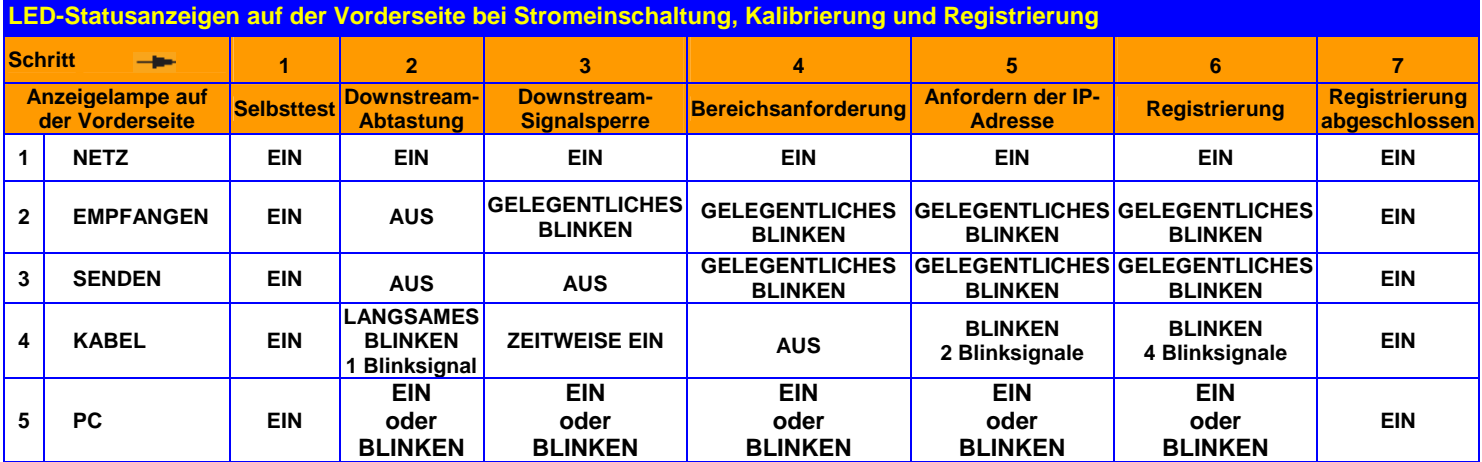

### **Normalbetrieb**

In der folgenden Tabelle werden die LED-Statusanzeigen auf der Vorderseite des Kabelmodems während des Normalbetriebs beschrieben.

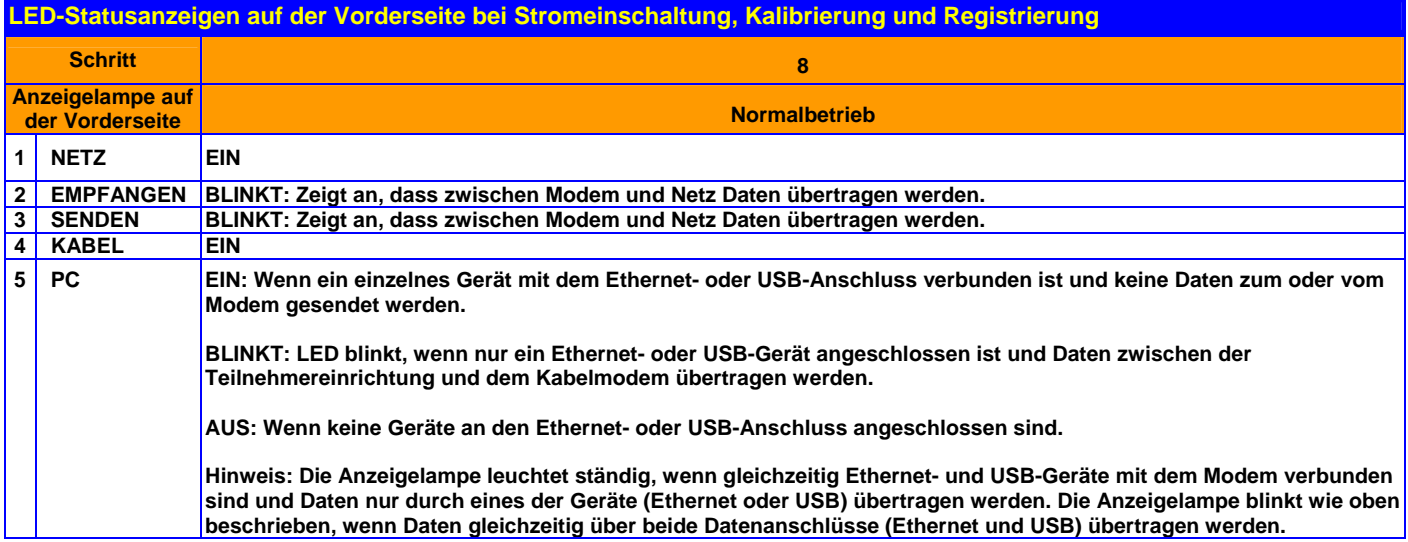

### **Besondere Bedingungen**

In der folgenden Tabelle werden die LED-Statusanzeigen auf der Vorderseite des Kabelmodems bei besonderen Bedingungen beschrieben, die entweder anzeigen, dass der Zugangsschutz des Kabelmodems aktiviert ist oder Ihnen der Zugang zum Netz verweigert wurde.

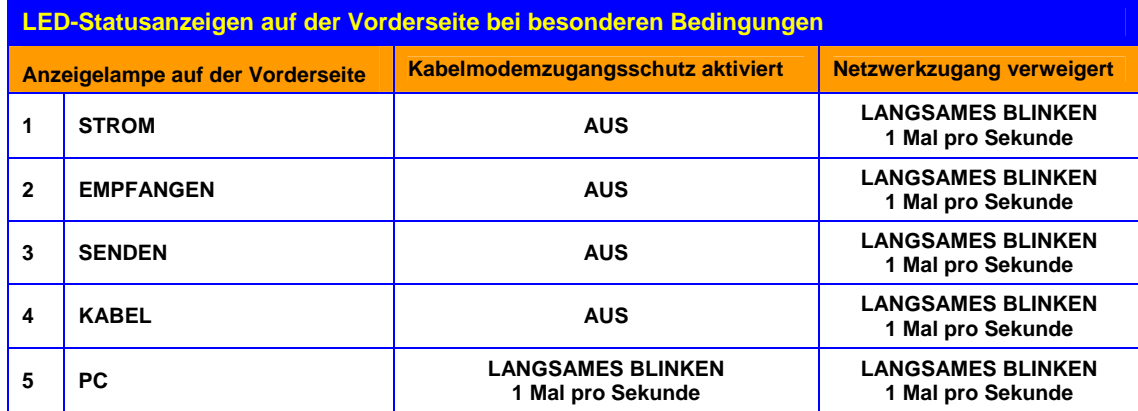

## <span id="page-32-0"></span>**Hinweise**

### **Marken**

Scientific Atlanta ist eine eingetragene Marke von Scientific-Atlanta, Inc. DPC2100 und EPC2100 sind Marken von Scientific-Atlanta, Inc. Cisco, Cisco Systems und das Cisco Systems Logo sind eingetragene Marken von Cisco Systems, Inc. und/oder deren Partner in den USA und bestimmten anderen

Ländern.

DOCSIS ist eine eingetragene Marke von Cable Television Laboratories, Inc.

*Andere hierin aufgeführte Marken sind das Eigentum ihrer jeweiligen Besitzer.*

### **Haftungsausschluss**

Scientific-Atlanta, Inc. übernimmt keine Verantwortung für Fehler bzw. Auslassungen in dieser Anleitung. Scientific-Atlanta, Inc. behält sich das Recht vor, diese Anleitung jederzeit ohne Vorankündigung zu ändern.

### **Anmerkung zum Copyright für die Dokumentation**

© 2006 Scientific-Atlanta, Inc. Alle Rechte vorbehalten. Gedruckt in den Vereinigten Staaten von Amerika.

Die Angaben in diesem Dokument können ohne Vorankündigung geändert werden. Kein Teil dieses Dokuments darf ohne ausdrückliche schriftliche Genehmigung von Scientific-Atlanta, Inc. in irgendeiner Form vervielfältigt werden.

## **Anmerkung zur Nutzung von Software**

Die in diesem Dokument beschriebene Software ist urheberrechtlich geschützt und wird Ihnen unter einem Lizenzabkommen zur Verfügung gestellt. Sie dürfen diese Software nur unter Einhaltung der im Lizenzabkommen festgelegten Bedingungen nutzen oder kopieren.

### **Anmerkung zur Nutzung von Firmware**

Die Firmware in diesem Gerät ist urheberrechtlich geschützt. Sie dürfen die Firmware nur in dem Gerät, in dem sie bereitgestellt wurde, nutzen. Jede Reproduktion bzw. Verbreitung dieser Firmware oder Teilen davon ist ohne ausdrückliche schriftliche Genehmigung untersagt.

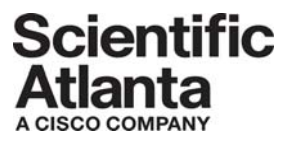

Scientific Atlanta, A Cisco Company  $+1$  770.236.5000 5030 Sugarloaf Parkway, Box 465447 www.scientificatlanta.com Lawrenceville, GA 30042 USA

Dieses Dokument enthält verschiedene Marken von Scientific-Atlanta, Inc. Eine Liste der in diesem Dokument verwendeten Marken von Scientific-Atlanta, Inc. finden Sie im Abschnitt "Hinweise".

*Alle anderen Marken sind die Marken ihrer jeweiligen Besitzer.*

Die Produkt- und Dienstverfügbarkeit kann ohne Vorankündigung geändert werden.

© 2006 Scientific-Atlanta, Inc. Alle Rechte vorbehalten. Gedruckt in den Vereinigten Staaten von Amerika

August 2006 **August 2006 Teil-Nummer** 4017511